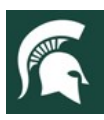

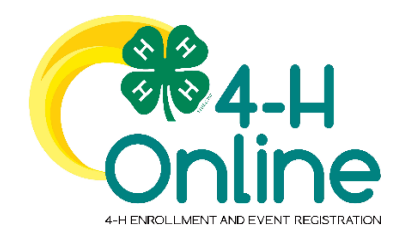

# 4-H Online 2.0 Family Guide

Looking to enroll in Michigan 4-H? Your County Michigan State University [\(MSU\) Extension](https://www.canr.msu.edu/outreach/county) office staff can help you find a club, get the forms you need, and begin the enrollment process.

## How to Create and Use a Family Profile in 4-H

The first step to becoming a 4-H member, volunteer, or participant is creating a profile in the 4-H Online data management system. Michigan 4-H uses the 4-H Online system to manage 4-H membership, clubs, projects, activities, and communications. All youth and adult volunteers who participate in Michigan 4-H must have a 4-H Online profile.

4-H Online profiles are family-based, which means every family creates a "master" profile with its own login ID and password. A member file is then created within the family profile for each family member involved in Michigan 4-H. A family profile may contain both youth and adults.

### *Types of members:*

- *Cloverbuds are youth ages 5-7 years of age*
- *Club Members are youth ages 8-19 years of age*
- *Volunteers are adults who have been screened and certified as MSU Extension 4-H volunteers*
- *Participants can be youth or adults who do not wish to join a 4-H program but may want to attend an event or activity.*

Not every Family Profile will contain all these types of members. Some profiles may contain only youth members, while others will have only adults. Some profiles may have both. Once a family profile is created, it will exist for as long as members of that profile are involved in the 4-H program. New members may be added to the family profile at any time, and members who are no longer involved in 4-H may be archived.

If someone in your family was involved in Michigan 4-H from 2015 to 2019, you likely already have a family profile in 4-H Online. Use your existing login and password to access your family profile in the new 4-H Online platform. If you need assistance accessing your existing family profile, review the steps in this guide. If necessary, contact your local [4-H Office](https://www.canr.msu.edu/outreach/county) for assistance.

> To access your existing family profile or To create a NEW family profile, click on this link:

> > [https://v2.4honline.com](https://v2.4honline.com/)

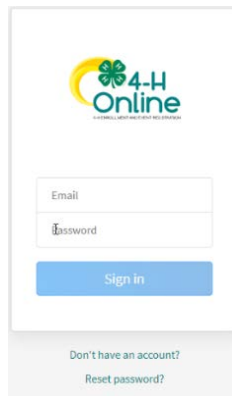

Then, follow the instructions in this guide.

MSU is an affirmative-action, equal-opportunity employer. Michigan State University Extension programs and materials are open to all without regard to race, color, national origin, gender, gender identity, religion, age, height, weight, disability, political beliefs, sexual orientation, marital status, family status or veteran status.

*Portions of text and clipart in this guide have been taken from th[e University of Maryland Extension 4-H Online Handbook](https://extension.umd.edu/4-h/youth-families/4-h-online) published 1/27/2020 and the 4-H Online 2.0 Family Enrollment Guide created by Registration Max for use by participating states on 8/10/2020.*

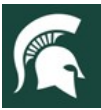

## Opening an Existing Family Profile

<span id="page-1-0"></span>If you already have a 4-H Online family profile, you can access it by following these steps:

1. If you had an account in 4-H Online version 1.0, go to [http://v2.4honline.com.](http://v2.4honline.com/) 2. Enter your email address and password. **3.** Click **"Sign-In" Note:** If you do not remember the password associated with your family profile, you can use the **"Reset password"** function at the bottom of the screen. A temporary password and instructions will be sent to the email address associated with your family account. Do **NOT** create a new Family Profile if one already exists. Email Password If you do not remember the email associated with your family profile, contact your local [4-H Office.](https://www.canr.msu.edu/outreach/county) The 4-H Online Manager can confirm or change the email address Sign in in your family profile. If the email is changed on your family account, you will need to reset your password before logging in. Don't have an account? Reset password? **Remember:** Your family profile must be associated with a valid email address. This will be your login, and you will receive 4-H Online communications at this address. It is also the email address where a password reset will be sent. Once you have logged in to your family profile, you may **STATE** | Fxtension review the Member List, add new family members, and Member List Krueger  $\bullet\bullet\bullet$ complete 4-H enrollment actions. krue  $\sim$ Family 600 S TOWNLINE RD<br>SANDUSKY, MI 48471-9010 Events  $111 - 111 - 1111$ On "**How to Add a NEW Family Member,"** see page [6.](#page-5-0) Credit Cards Sanilac County Member Programs For "**Youth and Cloverbud Enrollment,"** see page [7.](#page-6-0) Doug Kruege  $4-H$ ClubMember - Approved Jul 1, 2009 Enrolled for 2019-2020 program yea For **"Adult Enrollment,"** see page [13.](#page-12-0) Erin Krueger ClubMember - Approved Mar 16, 2011 Enrolled for 2019-2020 program  $4-H$ ClubMember - Awaiting Rev Feb 21, 2010  $4-H$ Kris Kruege ClubMember - Awaiting Review To create a **NEW Family Profile,** see the instructions on page 3. Lottie Kruege  $\mathbf{G}$ May 25, 2001 ClubMember - Incomplet tinue En

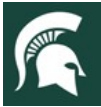

# Creating a NEW Family Profile

Only families participating in Michigan 4-H for the **first** time should create a NEW family profile. Once created, family profiles are permanent. If you already have a 4-H Online family profile, see page 2 for login instructions and skip to page 5. **Do NOT create a new one.** Contact your local [4-H Office](https://www.canr.msu.edu/outreach/county) for assistance, if you are not sure whether you have a family profile, or if you don't know how to access it.

To create a **NEW** family profile in 4-H Online, follow these steps:

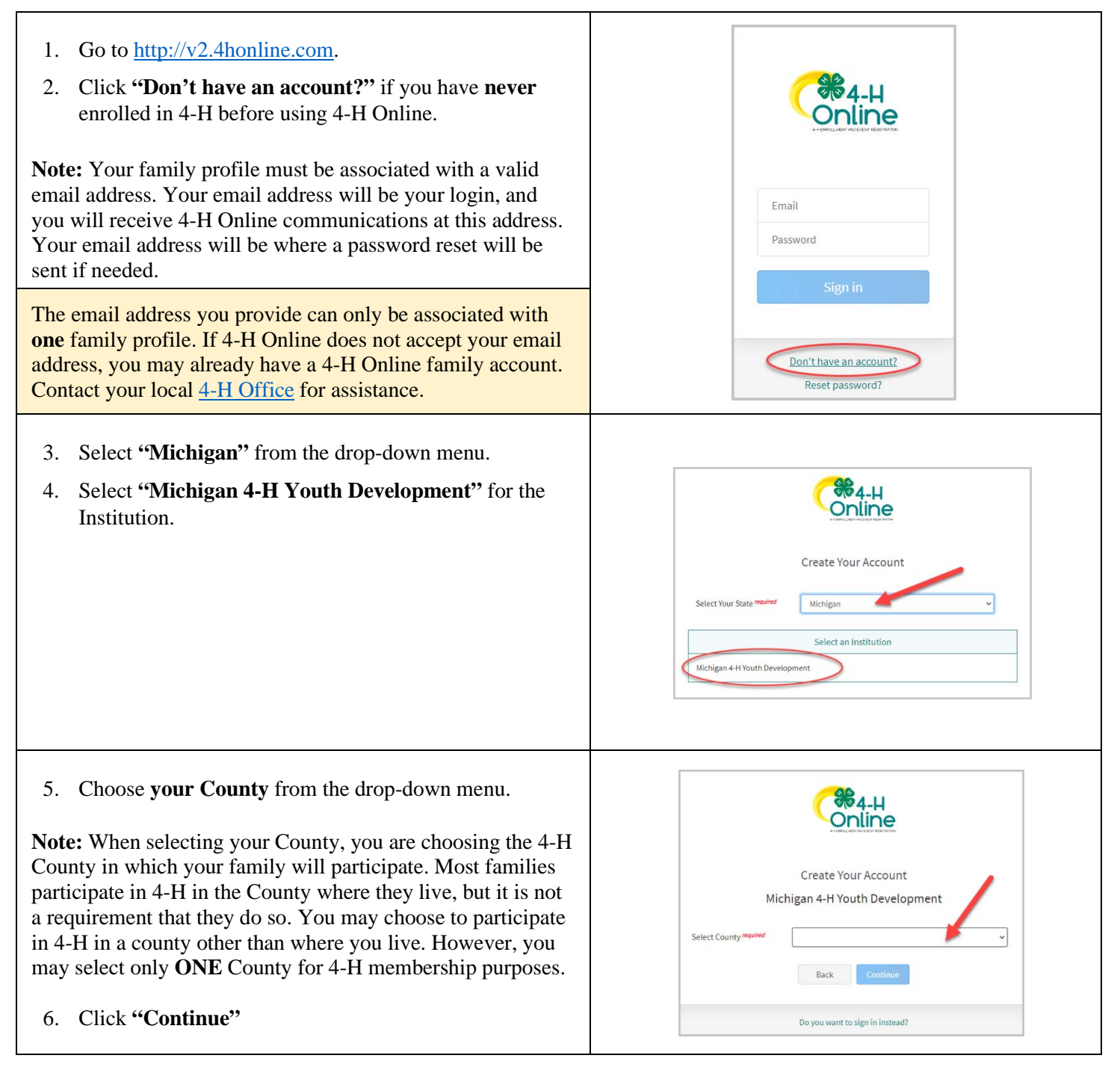

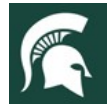

#### MICHIGAN STATE Extension UNIVERSI

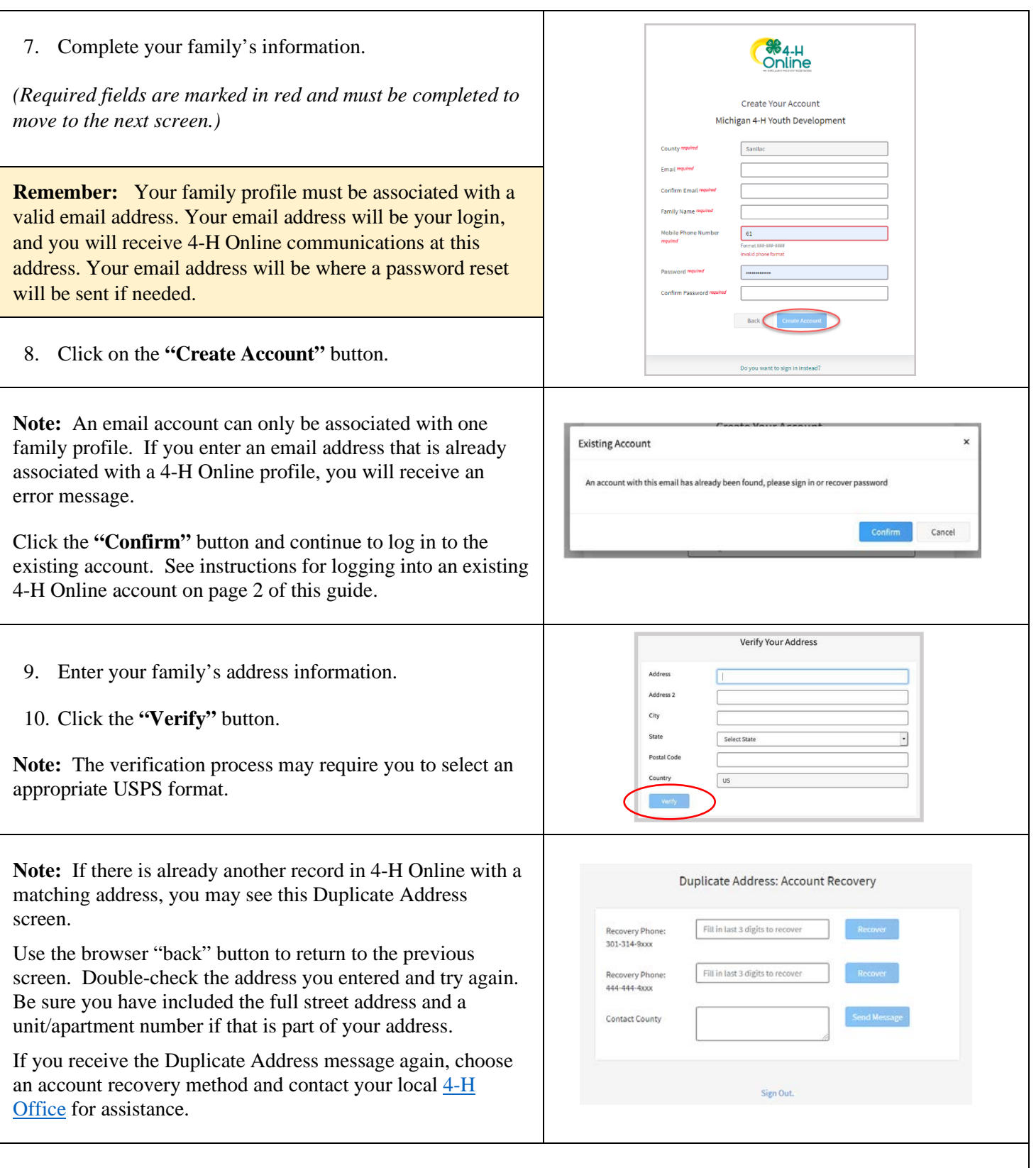

After the address is verified, your family profile has been created. You will receive an email confirming your family profile.

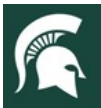

### About Your Family Profile

Each time you log in to your family profile in 4-H Online, your Member List will open as the home page. The Member List displays all family members for whom a Member record has been created. In addition to the Member List, your family profile contains family details and secured payment information.

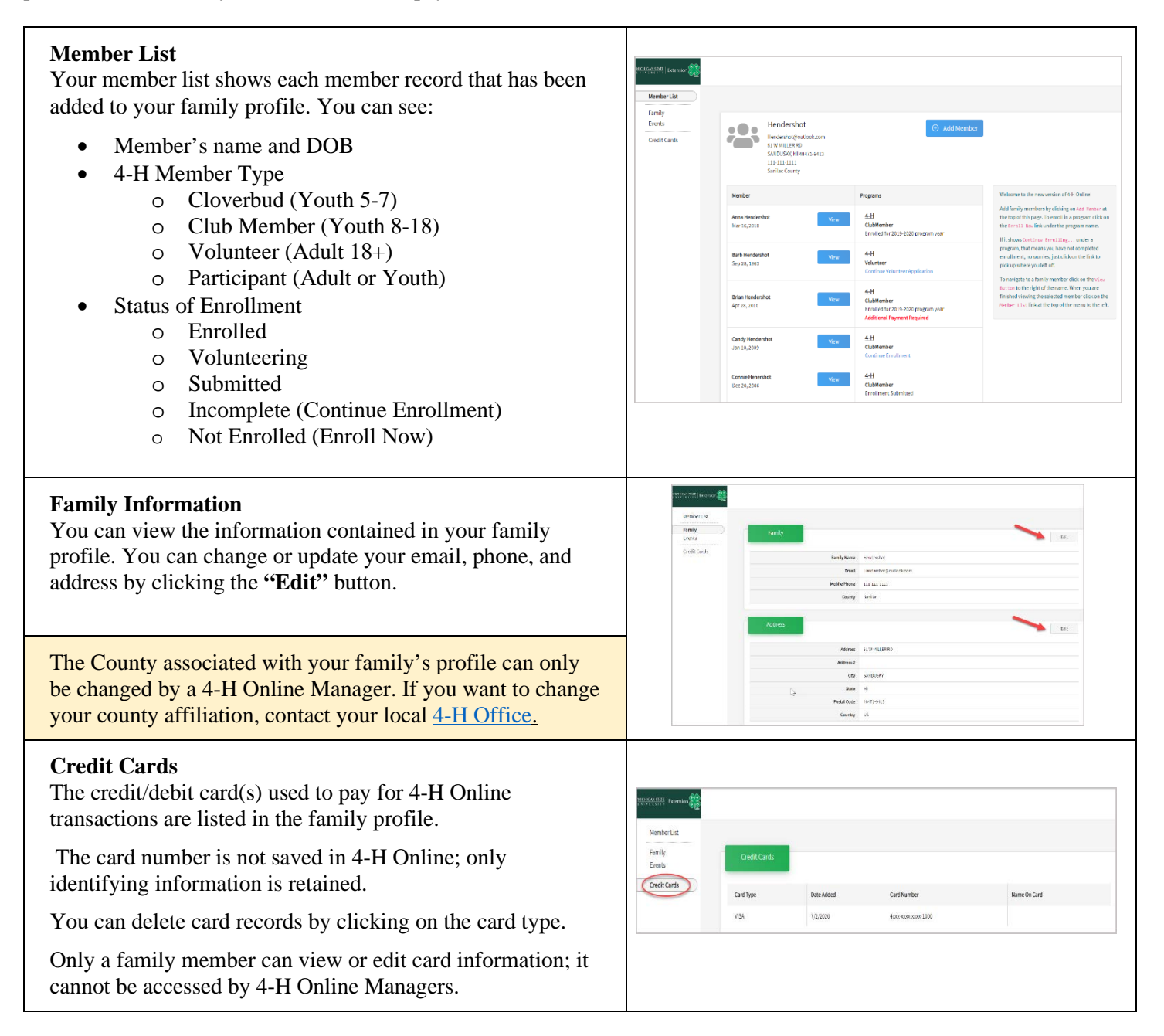

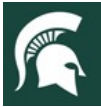

### Adding a NEW Member to the Family Profile

<span id="page-5-0"></span>Family profiles contain individual records for each youth or adult volunteer family member who participates in 4-H. These are called Member profiles. When creating a NEW family profile, you will automatically be asked to add the first family member.

**To create a Member profile, follow these steps.** Do not create more than one Member profile for an individual**.**

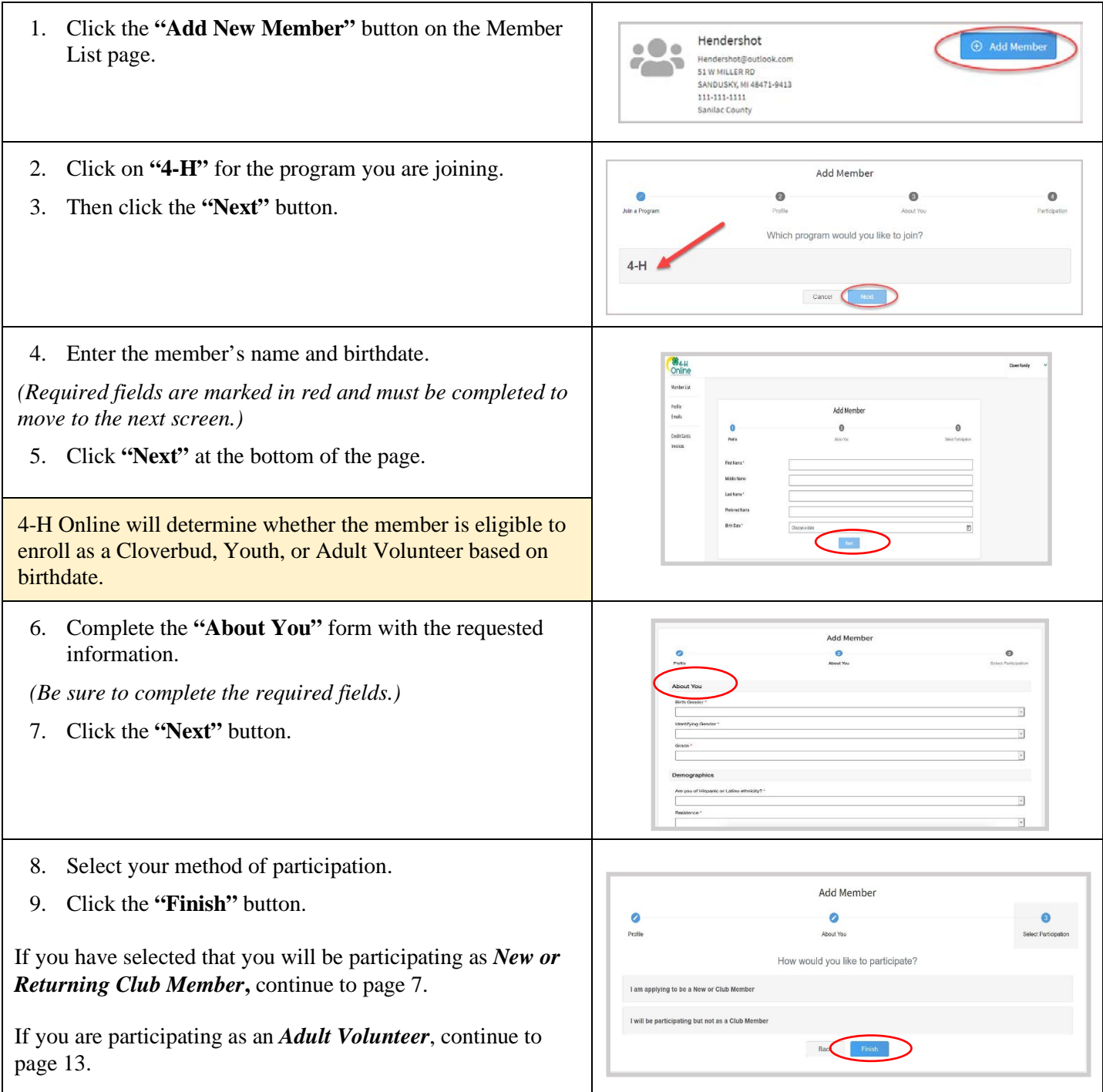

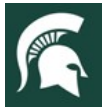

### Youth Member Enrollment

<span id="page-6-0"></span>Each year on September 1, the 4-H Online system "re-sets" all youth and adult volunteer membership records for the new year. Shortly after the system resets, 4-H Online will be open to accept enrollment for the new program year. To enroll in Michigan 4-H, each 4-H family must create or log in to their family profile, and individually enroll each family member who wants to participate in 4-H.

All Michigan 4-H youth members pay an annual state enrollment fee of \$20.00 per child. The enrollment fee is "capped" at \$60.00 for a family; if more than three children from a family are enrolled in 4-H the family will pay a maximum of \$60.00. The enrollment fee applies to 4-H youth members of all ages, including Cloverbuds. There is no enrollment fee for adult volunteers.

*The annual enrollment fee can be paid through 4-H Online with a valid credit/debit card when the youth member is enrolled.* The credit/debit card number can be entered when the youth enrollment is submitted, but the fee is not charged to the card until the enrollment is approved by the County 4-H Online Manager. Each youth member's enrollment fee is charged to the card in a separate transaction. The first three youth enrollments approved for a family are charged for the \$20.00 enrollment fee; any additional youth members of that family are not charged a fee because the family cap has been met.

Once a card number has been entered for payment it remains linked to the family profile so it does not have to be entered again. Credit/debit card numbers are not stored in 4-H Online; they are only processed through the system. 4-H Online is certified as a secure financial processor. Families can manage their linked payment methods in their 4-H Online family profile.

Enrollment fees can also be paid by cash, check or credit/debit card in the local [4-H County Offices](https://www.canr.msu.edu/outreach/county) or to club leaders. Please contact your local [4-H Office](https://www.canr.msu.edu/outreach/county) for payment instructions if not paying through 4-H Online.

### **To enroll a Cloverbud or Youth member in 4-H, follow these steps:**

### **Locate or create the youth member record**

If you are returning to 4-H, your member record will be listed on the family Member List. Click **"Enroll Now"** under the member you would like to enroll and continue to step 1 on page 8.

If you are a new member and your name is not yet listed, click **"Add Member"** and follow the steps for **"Adding a**  New Member to the Family," on page 6.

Once the youth member profile is created, you will see the enrollment screen for clubs. Continue to step 3 on page 8.

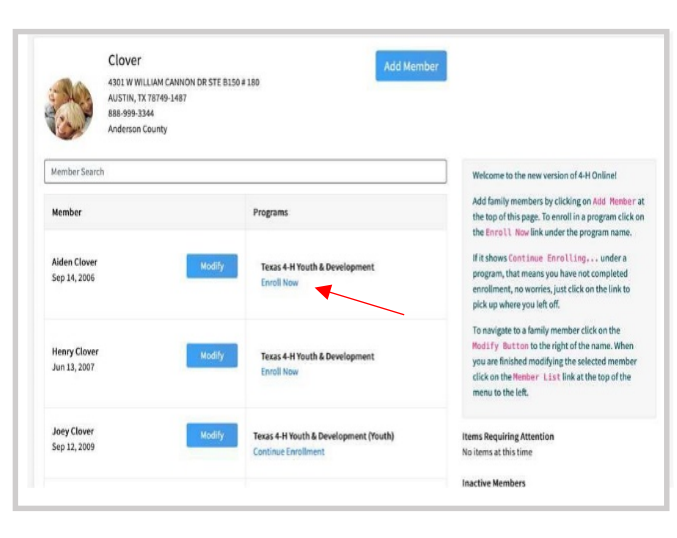

**DO NOT** create a new Member record if one already exists!

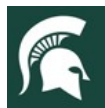

#### **MICHIGAN STATE Extension**  $U N V E$  $R S$

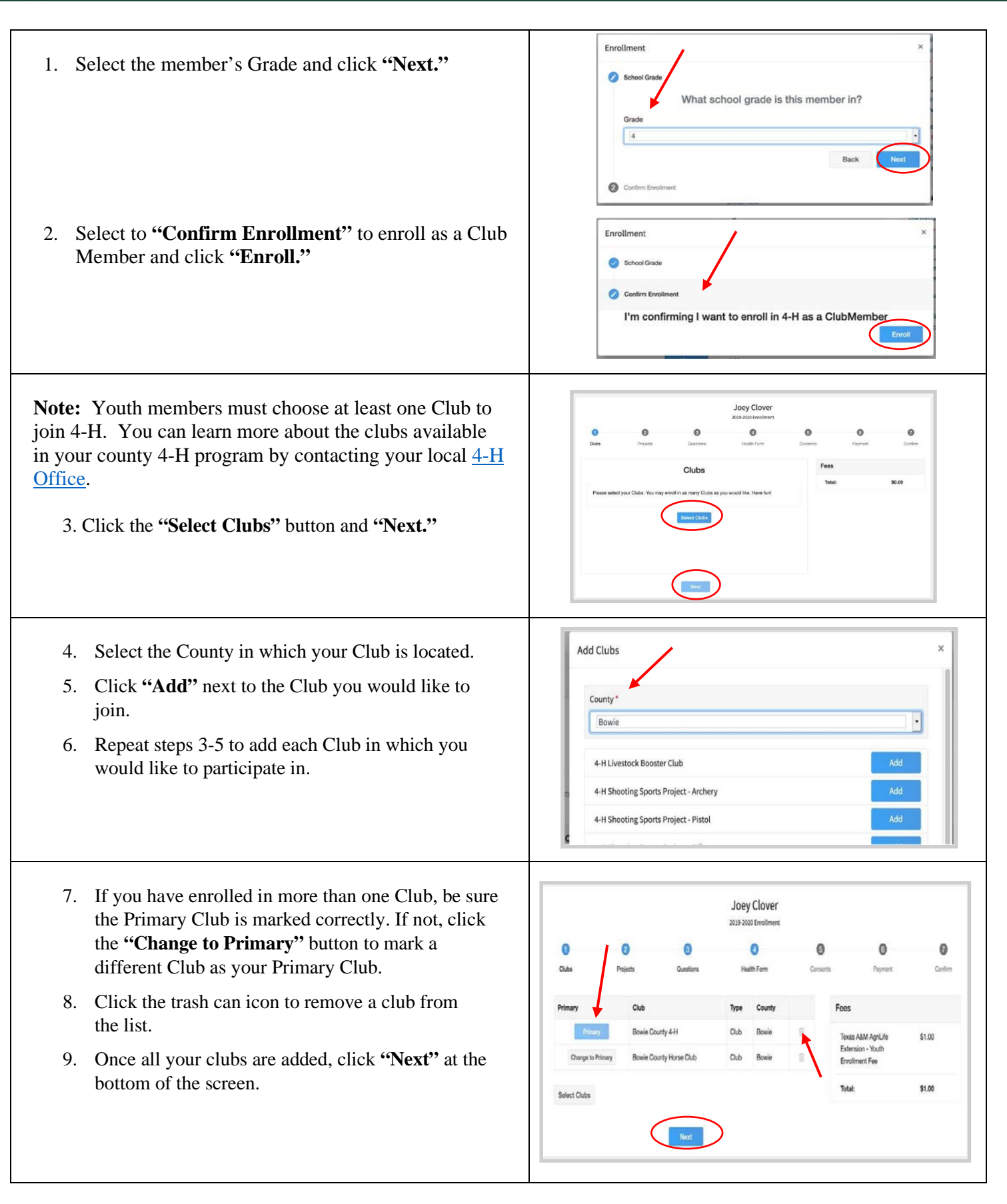

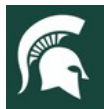

### MICHIGAN STATE<br>UNIVERSITY Extension

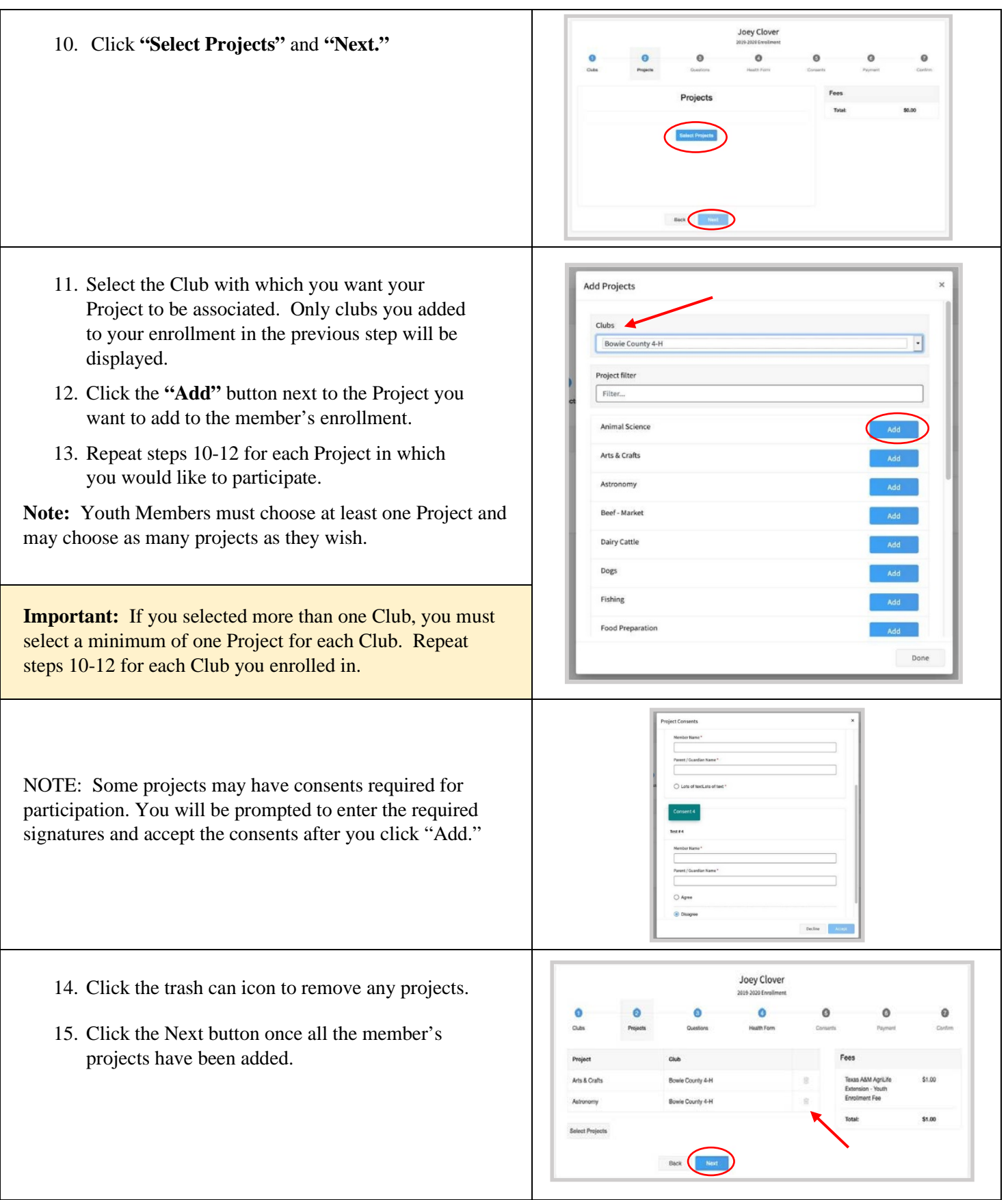

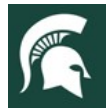

#### **MICHIGAN STATE Extension**  $V E$  $\mathsf{R}$

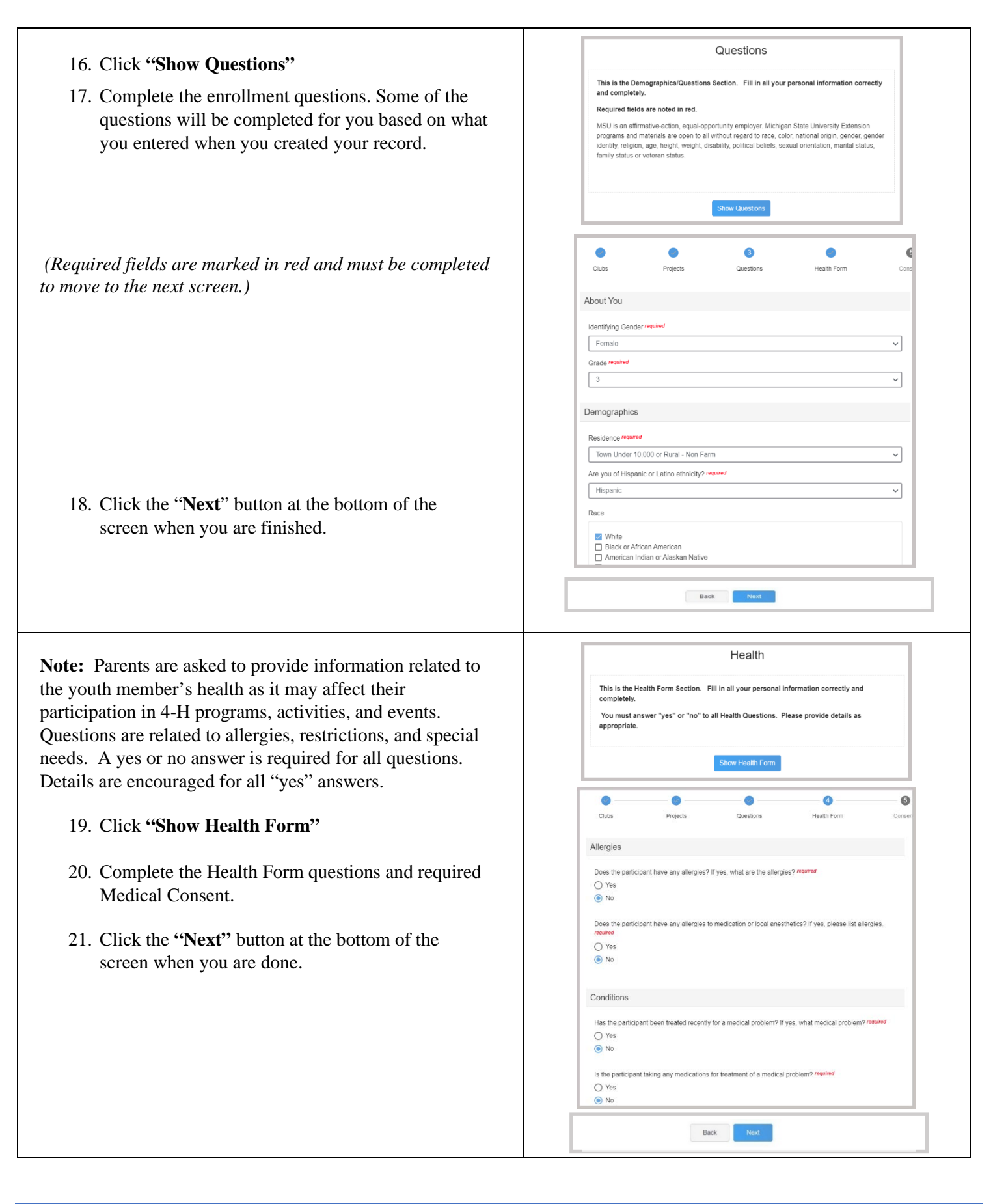

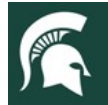

# **Extension**

#### **Consents**

#### Click **"Show Consents"**

There are four consents for youth enrollment in the Michigan 4-H Program.

- Youth Consent, Acknowledgment of Risk Waiver
- Youth Code of Conduct
- Youth Evaluation Acknowledgment
- Youth Media Release

**Note:** Please review each authorization statement and check the agreement box under each one.

#### *The media release is not required; all other consents are required for participation in the Michigan 4-H program.*

- 1. Complete all four consents with member and parent/guardian signatures.
- 2. Click **"Next"** when you are finished.

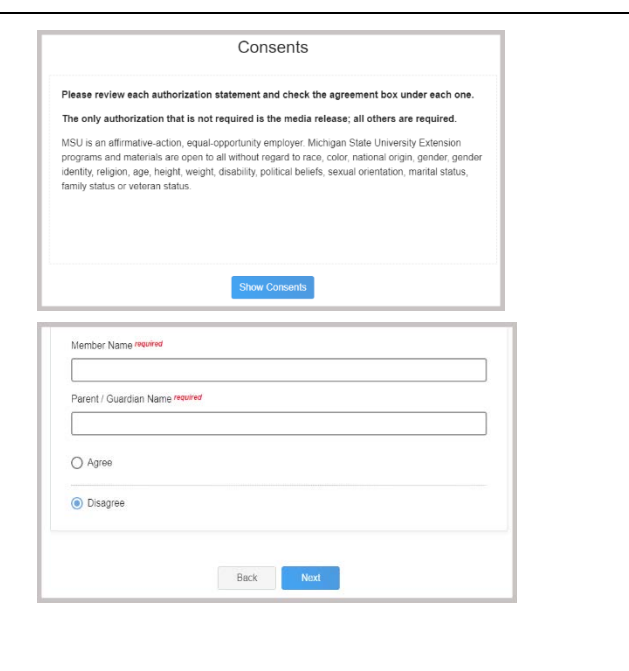

### Enrollment Fee Payments

**Payment:** Michigan 4-H charges an annual \$20.00 enrollment fee for each youth member. You will see the fee reflected on the record**.**

**Note:** If you enroll more than three youth members of your family, you will see the \$20.00 fee on each individual enrollment record even though the \$60.00 family fee cap will be applied after the third member is approved.

If you wish to pay through 4-H Online and have a payment method saved in your family profile from a previous transaction, you may select an existing card.

If you do not already have a payment method saved in your family profile:

- 1. Enter your credit card information and click **"Add Credit Card."**
- 2. This card will be available for you to select for additional members in your family.
- 3. Complete Payment Terms and click the **"Agreement"** button.
- 4. Click the **"Next"** button.

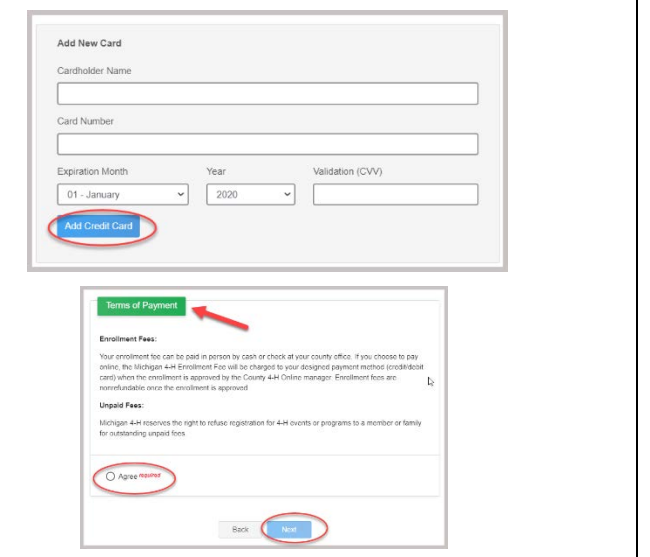

**Note:** Card information can only be viewed and edited by a family member in the family profile. 4-H Online Managers cannot access or edit card information.

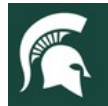

#### **MICHIGAN STATE Extension**  $R S$

If making payment by cash, check or credit card at your local 4-H County Office:

- 1. Click to apply **"Payment will be made at County 4-H Office.**"
- 2. Click the **"Confirm"** button
- 3. Complete Terms of Payment and click the **"Agreement"** button.
- 4. Click the **"Next"** button

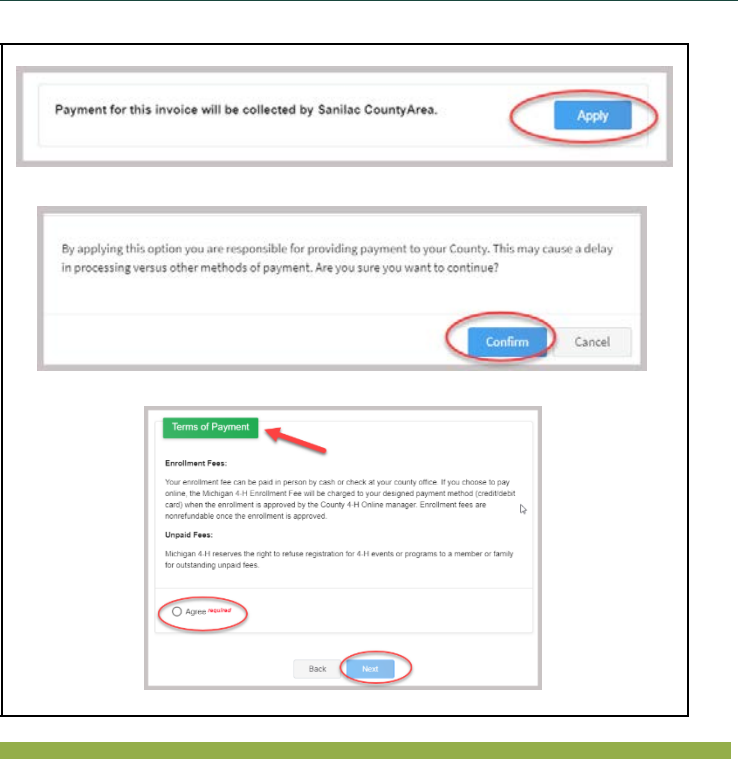

### Review Enrollment and Submit

#### **Review Enrollment and Submit**

- 1. Review the enrollment information.
- 2. If you need to make changes, use the **"Back"** button at the bottom of the screen to return to the page you wish to update.
- 3. Make the necessary changes, then proceed again to the Confirmation screen.
- 4. Once you have verified that the clubs and projects are listed correctly, click the **"Submit"** button.
- 5. Congratulations, your enrollment is complete!

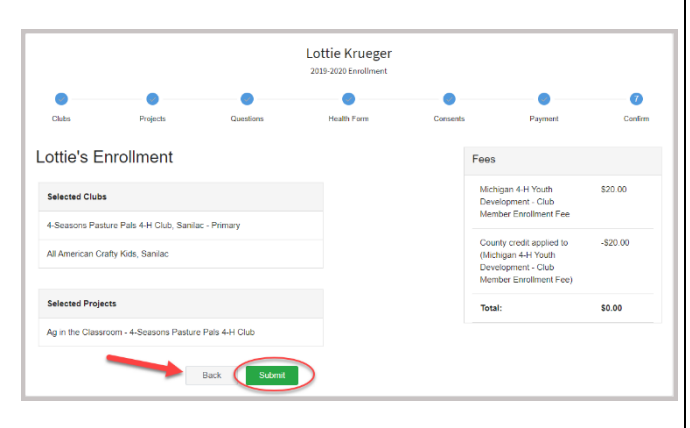

**Note:** Once you submit the enrollment, you will no longer be able to edit or change the record. The record will be reviewed by your local 4-H Online Manager.

You will receive an email to let you know your enrollment has been submitted. You will receive another email when your [County 4-H Office](https://www.canr.msu.edu/outreach/county) has approved your enrollment. You may view the enrollment status on the Member List.

Any enrollments that have fees to be paid by credit card will process when the County 4-H Office approves the enrollment. Should the transaction be declined, you will receive an email notification. It will include a link to log in so that you may add another card or change your payment method.

**REMINDER:** All 4-H enrollment fees must be paid before enrollment is approved. Contact you[r County 4-H Office](https://www.canr.msu.edu/outreach/county) if you are paying by cash or check in the county office.

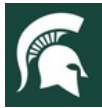

### **Adult Volunteer Enrollment**

#### <span id="page-12-0"></span>**Locate or create the adult volunteer record**

If you are returning to 4-H, your Volunteer record will be listed on the family Member List. Click **"Enroll Now"** or **"Continue Enrollment"** next to the name.

If you are a new volunteer and your name is not yet listed, click **"Add Member"** and follow the steps for **"Adding a New Member to the Family"** on page 6.

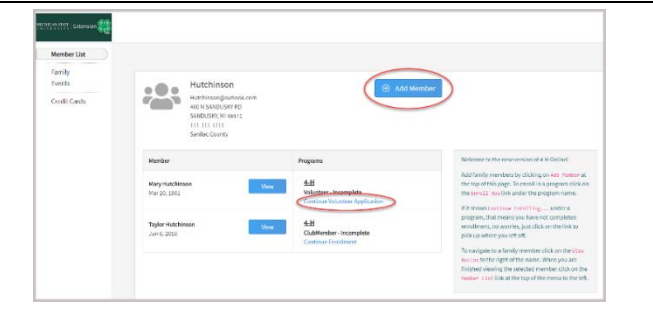

**Note: Only individuals who are Gold volunteers should register in 4-H Online.** This means that they have completed the Volunteer Selection Process, their annual background check, and have an active profile in [Volunteer](https://msu.samaritan.com/custom/502/#/volunteer_home)  [Central.](https://msu.samaritan.com/custom/502/#/volunteer_home)

### **If you have not yet applied to be a volunteer, please visit MSU Extension [Volunteer Central](https://msu.samaritan.com/custom/502/#/volunteer_home) to apply to become a Gold volunteer with 4-H Youth Development in your county before registering in 4-H Online.** Once you have been accepted as a Gold Volunteer in Volunteer Central, you may register in 4-H Online.

#### **Volunteer Types & Roles**

When you re-enroll for the current 4-H year, you will be asked to select your volunteer type and role. Read the instructions and click "Select Volunteer Types" to choose your volunteer type(s) and role(s). The volunteer types and roles you may choose from are:

- 1. **Adult Club Volunteer** provides support to members of a single 4-H club.
	- **Club Administrative Leader:** Individuals who provide overall leadership to a club or group. They are responsible for the organization of the project groups within a **single club** or group. They may also be known as the General or Club leader.
	- **Club Activity Volunteer:** Individuals who provide leadership or assist with an activity or variety of activities in a **single club**. They may work independently or with a club, council, group, or committee to carry out an activity.
	- **Club Mentor:** Individuals who serve as a designated mentor. 4-H mentors are matched with 1-4 youth for the purpose of developing a long-term mentoring relationship with members of a **single club**. This includes those who volunteer with 4-H Tech Wizards, one-on-one mentoring programs and other small group mentoring efforts.
	- **Club Project Leader:** Individuals who provide on-going leadership to a project within a club or group. It is possible for a club to have more than one project leader for a project. These leaders provide support to members enrolled in specific projects in a **single club**. **Individuals serving in this capacity will need to register as a club volunteer and project volunteer.**
	- **Club Resource Volunteer:** Individuals who serve as a resource for the 4-H program within a **single club**. They may provide leadership for a single learning experience, short term learning experience, short term program, or be utilized as needed for their expertise.
	- **SPIN Club Volunteer:** Individuals who provide leadership or assist with a **single Special Interest Club** (SPIN) in the 4-H program.
- 2. **Adult Project Volunteer** provide support on a particular project.
	- **Club Project Leader:** Individuals who provide on-going leadership to a project within a club or group. It is possible for a club to have more than one project leader for a project. These leaders provide support to members enrolled in specific projects in a **single club**. **Individuals serving in this capacity will need to register as a club volunteer and project volunteer.**
	- **County-Wide Project Leader:** Individuals who provide on-going leadership to a project in multiple clubs or groups. These leaders provide support to members enrolled in specific projects across **multiple clubs**.
	- **County-Wide Project Resource Volunteer:** Individuals who serve as a resource for the 4-H program across **multiple clubs**. They may provide leadership for a single learning experience, short term learning experience, short term program, or be utilized as needed for their expertise.

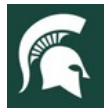

#### **MICHIGAN STATE Extension**  $R S$

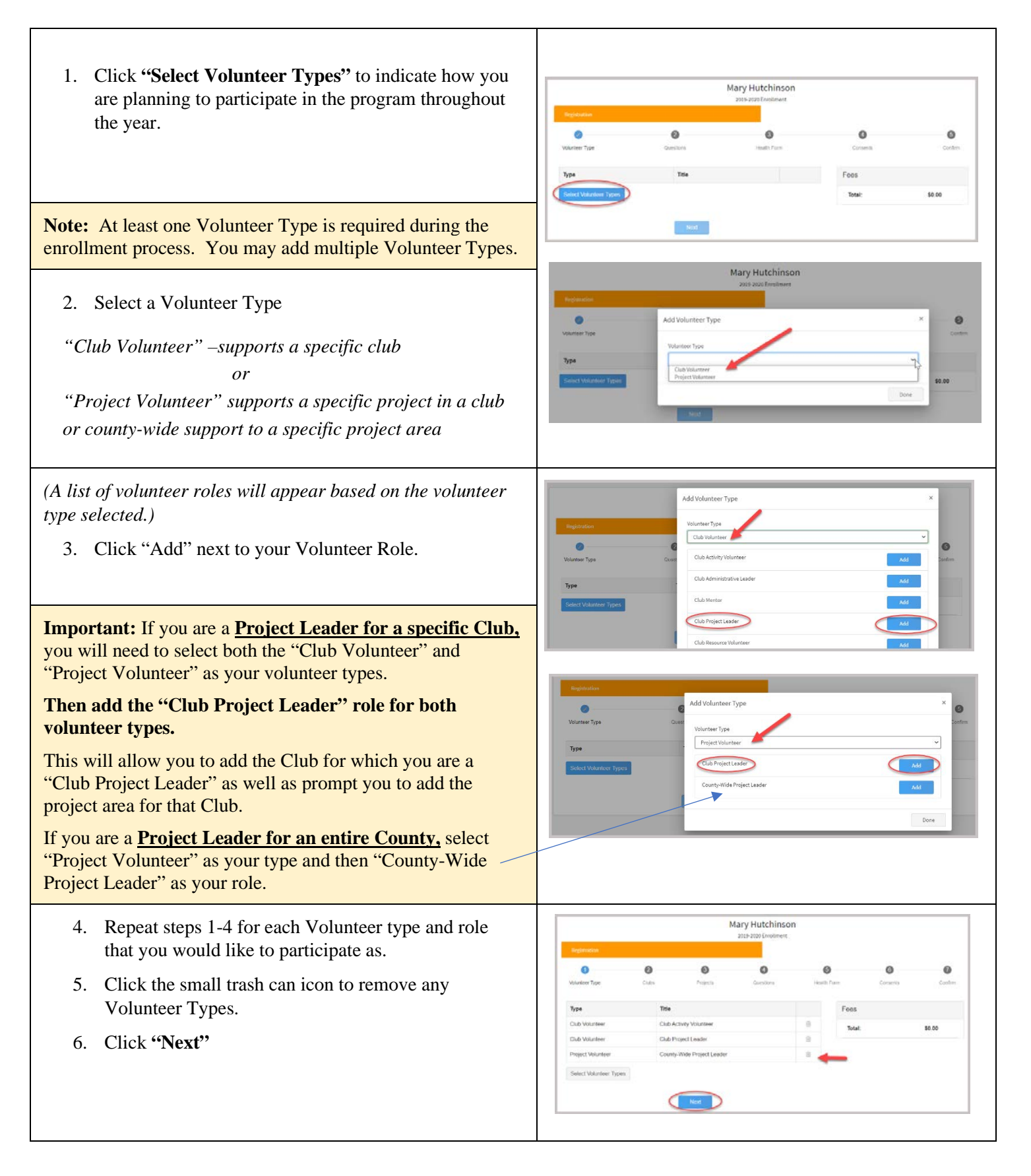

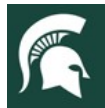

#### **MICHIGAN STATE Extension**  $\overline{U}$  N  $\overline{I}$  V  $\overline{E}$  $R S1$

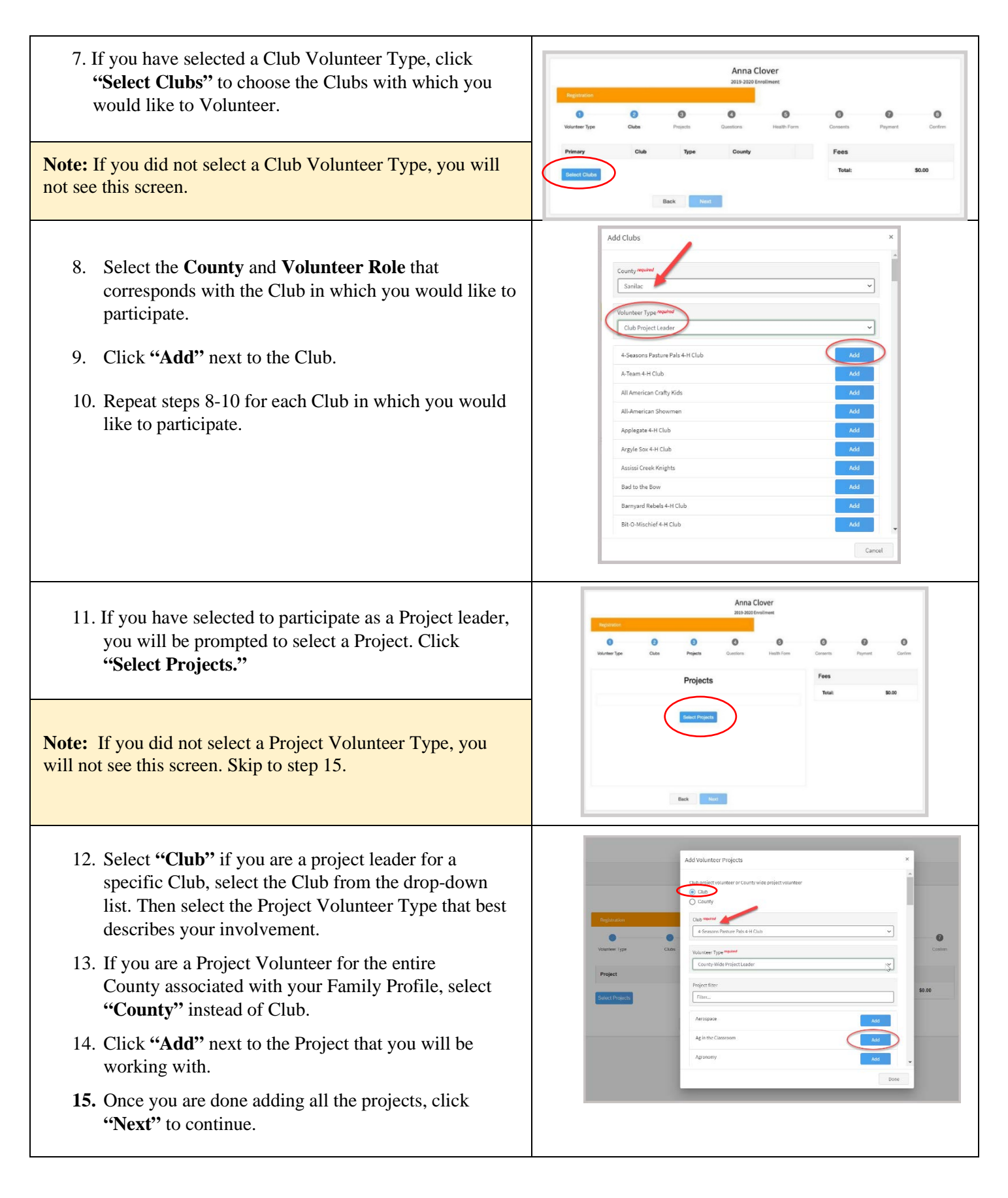

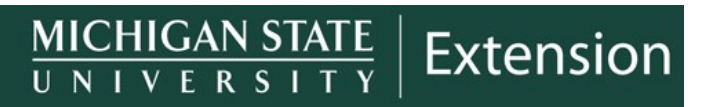

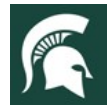

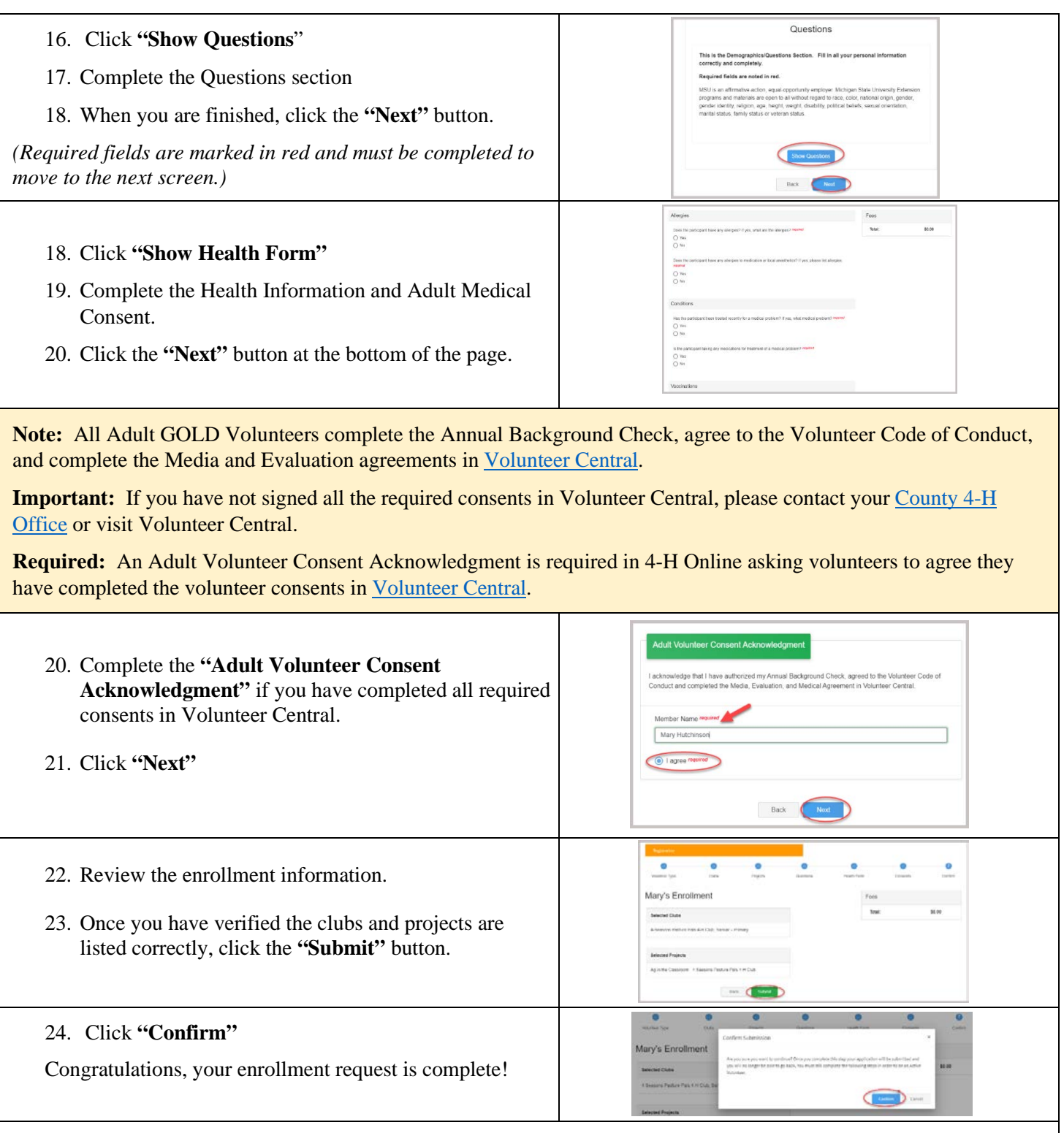

You will receive an email to let you know your enrollment has been submitted. You will receive another email when your [County 4-H Office](https://www.canr.msu.edu/outreach/county) has approved your enrollment. You may view the enrollment status on the Member List.

**NOTE:** Only GOLD Volunteers will be approved in 4-H Online. If you have any questions regarding your volunteer status, please contact you[r County 4-H Office](https://www.canr.msu.edu/outreach/county) or visit [Volunteer Central.](https://msu.samaritan.com/custom/502/#/volunteer_home)